## Seting Up dan Pengembangan Repositor untuk Pengolahan Koleksi Digital Perpustakaan

Alexander Malik H, S.Kom Sistem Informasi dan Jaringan Perpustakaan Pusat UIN Maulana Malik Ibrahim

# Setting Repository

- Setting server
	- $\blacktriangleright$  Install erpints
	- **Install Postfix**
- **Integrasi email dan server** 
	- $\blacktriangleright$  Seting domain
	- $\blacktriangleright$  Seting ip
	- $\blacktriangleright$  Seting email
- $\blacktriangleright$  Seting keanggotaan
	- Repo hanya untuk email institusi

# Install erpints

- Membuat file repository EPrints untuk instalasi. nano /etc/apt/sources.list.d/eprints.list
- **Masukkan alamat repository eprints.** deb http://deb.eprints-hosting.org/3.4/stable/ ./
- Download key repository dan update. wget -O - http://deb.eprints-hosting.org/keyFile | apt-key add apt update
- Tunggu hingga selesai
- Kemudian ketik perintah untuk instalasi eprints apt install eprints –y
- Kemudian konfigurasi eprints

# **Install Postfix**

### $\blacktriangleright$  Install software

### sudo apt-get update

- **Tunggu hingga selesai update package server nya**
- $\blacktriangleright$  Kemudian install postfix dengan perintah di terminal sudo apt-get install postfix
- **Tunggu sampai selesai**

# Integrasi Email dengan Server

**Configure Postfix**

sudo nano /etc/postfix/main.cf

- **Configure Additional Email Addresses** sudo nano /etc/postfix/virtual
- **Test your Configuration**

echo "This is the body of the email" | mail -s "This is the subject line" root

# Pengembangan repository

- Setting Subject
- Seting prodi
- $\blacktriangleright$  Seting pembimbing
- $\blacktriangleright$  Seting statistik

# Install Subjek

 Hirarkhi atau struktur lembaga dan subjek tersimpan di file yang sama, bisa dilihat di direktori, yaitu:

/usr/share/eprints3/archives/archive\_id/cfg/subjects

- Sebaiknya, untuk pertama kali kita membangun hirarkhi lembaga dan subjek dengan membuat file subject terlebih dahulu dengan formatnya.
- ▶ File subjects bisa dilihat dan di edit sesuai dengan keperluan dan sesuai dengan keilmuan di perguruan tinggi.

/eprints3/archives/*archive\_id*/cfg/subjects

 File subjek yang sudah jadi dengan menggunakan DDC dapat digunakan dalam workshop ini). File ini nanti akan dimasukkan ke EPrints dengan menggunakan tool yang disediakan EPrints, import\_subject seperti contoh berikut:

### eprints@host% /usr/share/eprints3/bin/import\_subjects

(Catatan: Perintah di atas dijalankan dengan login sebagai user Eprints).

Untuk melihat hasilnya, gunakan tool generate\_views:

eprints@host% /usr/share/eprints3/bin/generate\_views

Kemudian silahkan di cek di deposit item bagian division dan di subjects.

# Seting prodi

- Edit di bagian view configuration lalu pilih cfg cfg.d eprints\_fields.pl
- $\blacktriangleright$  Cari bagian name => 'thesis\_type'
- **Tambahkan "undergraduate" di bawah diploma.**
- Akan seperti ini

### {

name => 'thesis\_type',

 $type \Rightarrow 'set',$ 

options => [qw(

diploma

undergraduate

masters

doctoral

### )],

input\_style => 'medium',

},

Setelah itu save dan reload konfigurasi.

# Seting Pembimbing

Buka menu admin, kemudian menuju ke tab config.tools.

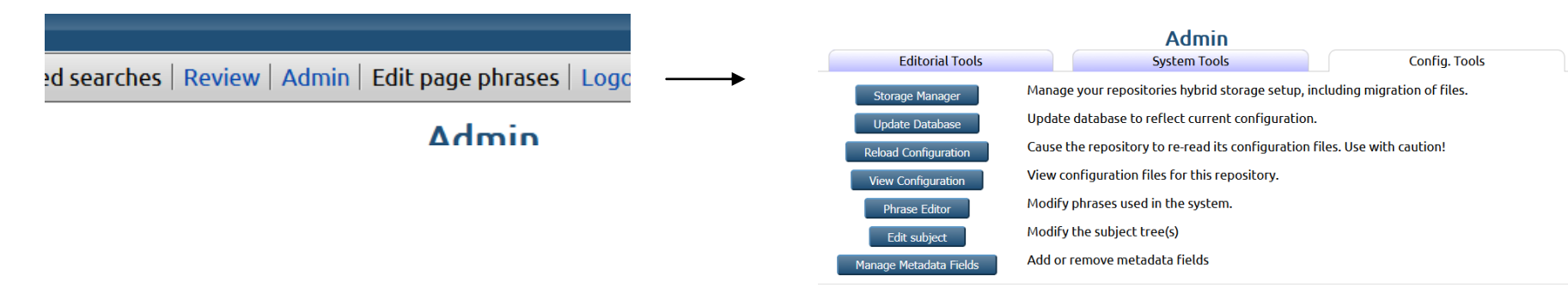

 Klik tombol **[manage metadata fields](http://etheses.uin-malang.ac.id/cgi/users/home?screen=MetaField%3A%3AListing&dataset=event_queue)**, pilih bagian **eprints** dan klik View Dataset Fields

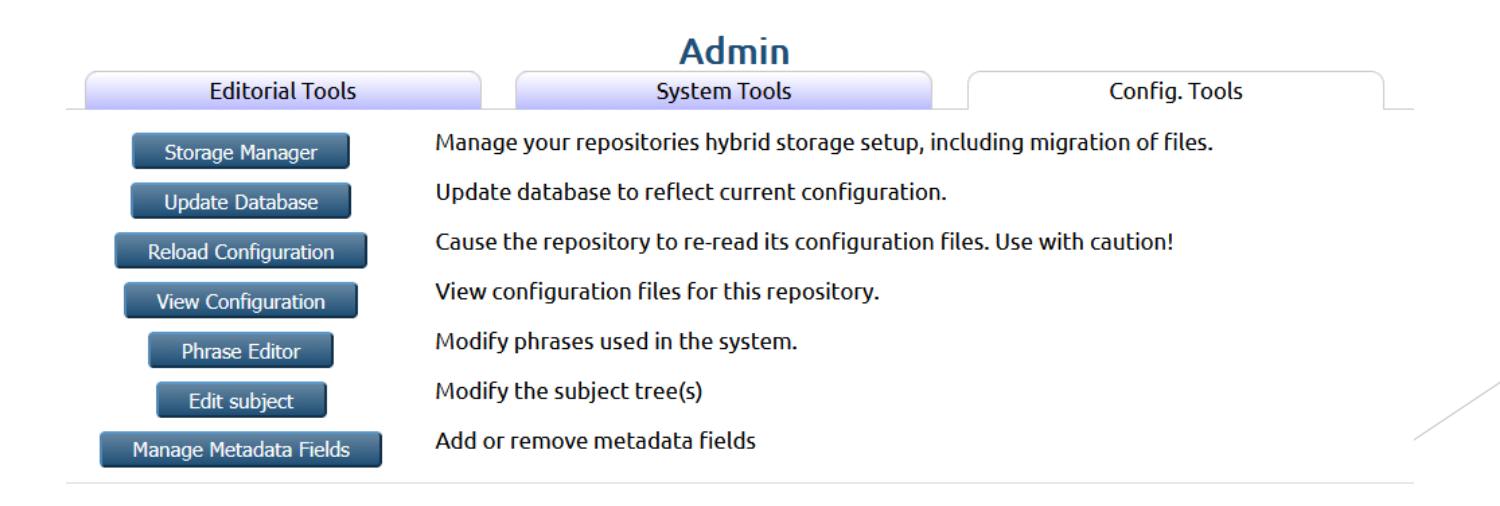

### Akan tampil seperti ini.

Manage Metadata Fields<br>This tool allows you to add metadata fields to your repository. Only fields added using this tool can be removed by this tool. To start<br>configuring fields choose a dataset to add/remove fields from t

### **Datasets with Configurable Fields**

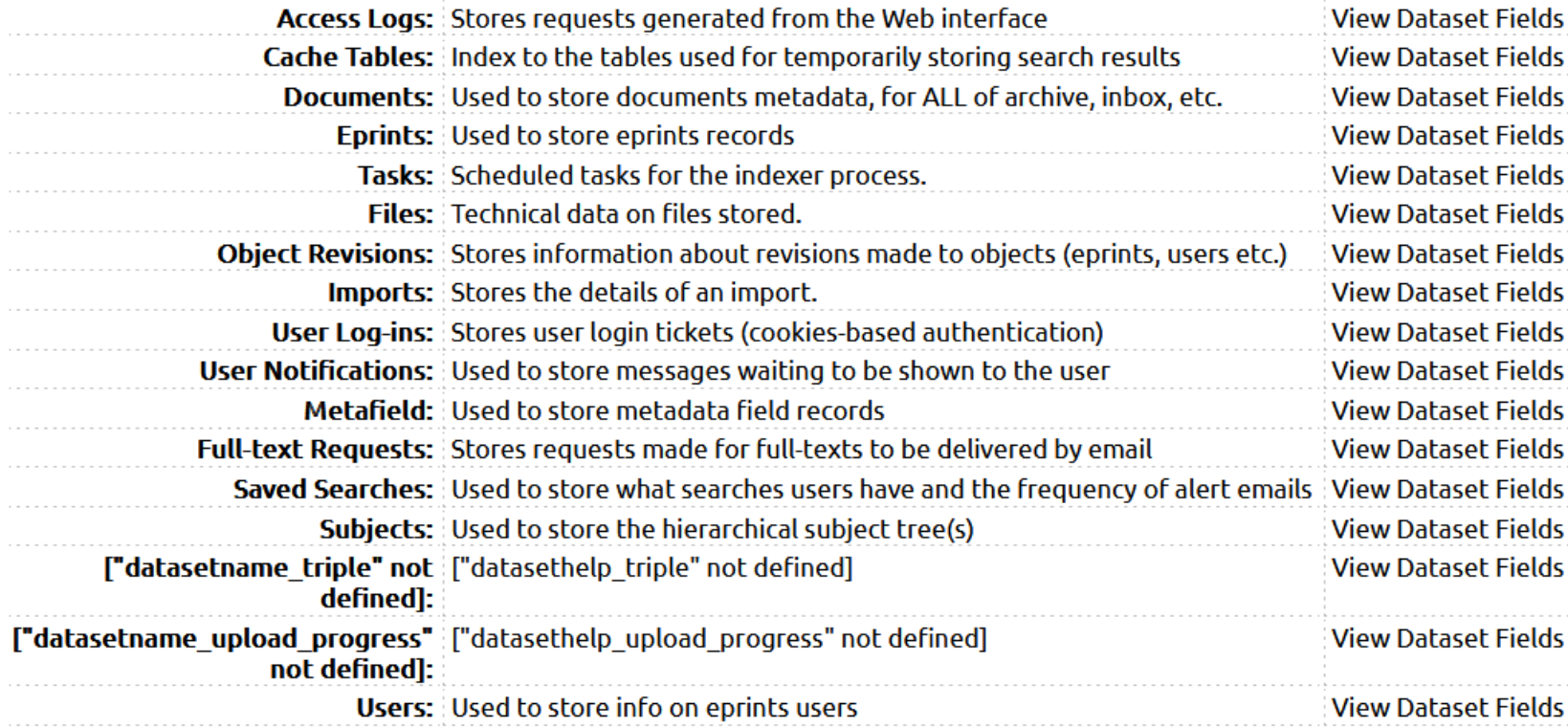

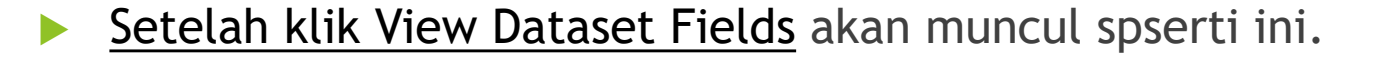

Manage Metadata Fields - Tasks<br>This tool allows you to add metadata fields to your repository. Only fields added using this tool can be removed by this tool. To start<br>configuring fields choose a dataset to add/remove field

#### Create a Field

#### **Live Fields**

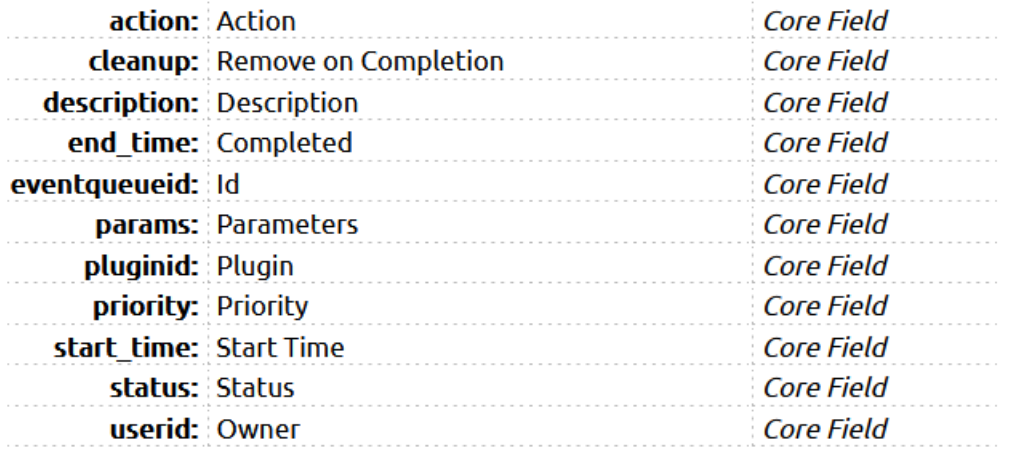

- Klik create field dan isikan "supervisor" serta sesuaikan dengan kebutuhan.
- **Kemudian akhiri dengan mengklik tombol COMMIT sehingga field dapat segera** digunakan.
- Kemudian ke file workflow di folder eprints kemudian edit default.xml nya.

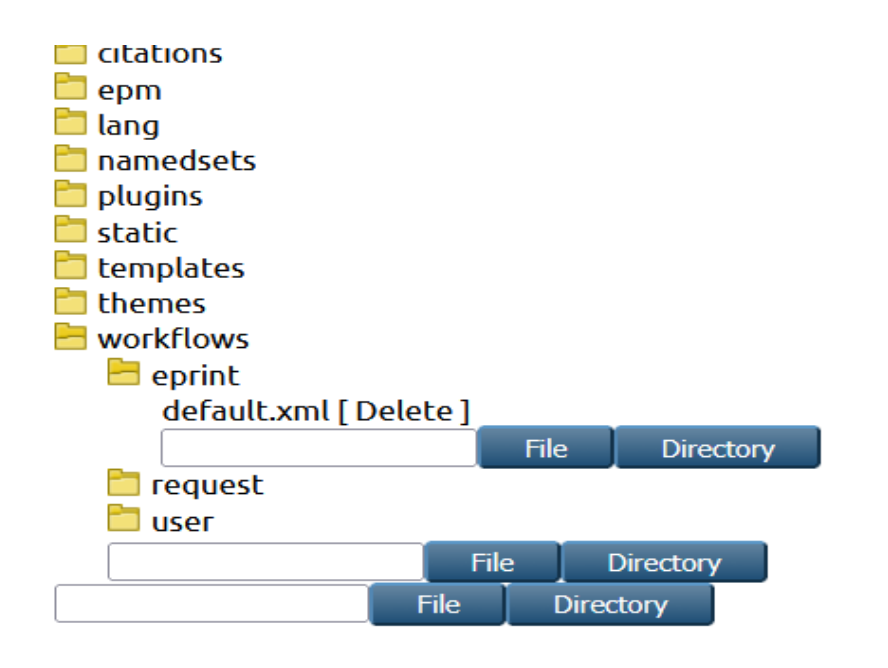

### Letakkan di bagian "thesis" sehingga seperti dibawah ini.

```
<epc:if test="type = 'thesis'">
 <field ref="supervisor" required="yes"/>
 <field ref="date" required="yes" />
 <field ref="date_type" required="yes" />
 <field ref="official_url"/>
 <field ref="institution" required="yes" />
 <field ref="department" required="yes" />
 <field ref="pages"/>
</epc:if>
```
Lalu regenerate abstract, regenerate views dan reload konfigurasi.

### Maka akan muncul supervisor/pembimbing di type thesis dibagian details.

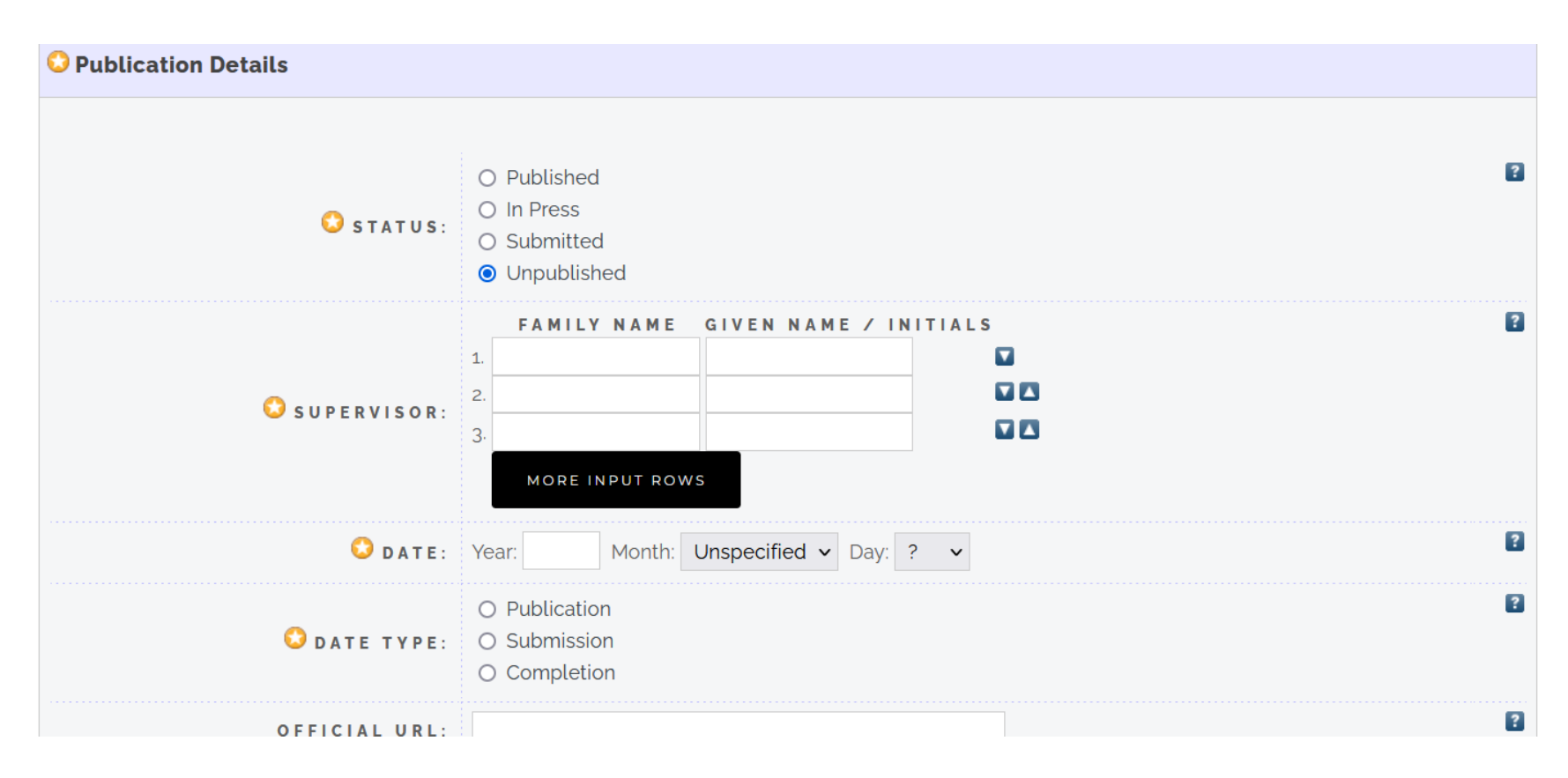